#### 1. **Sign In**

Link: https://fewebinv.kennesaw.edu

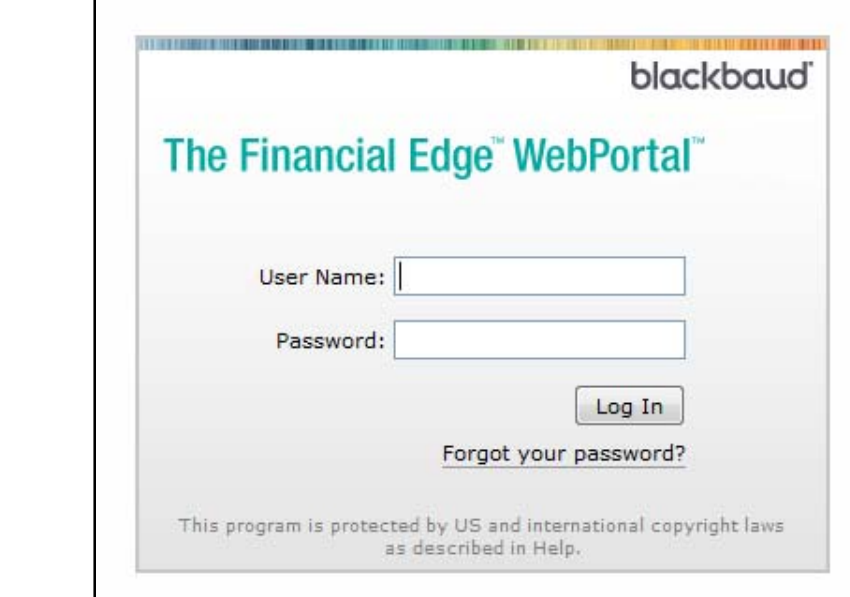

2. Select *Create New Invoice* under the *Activities* tab

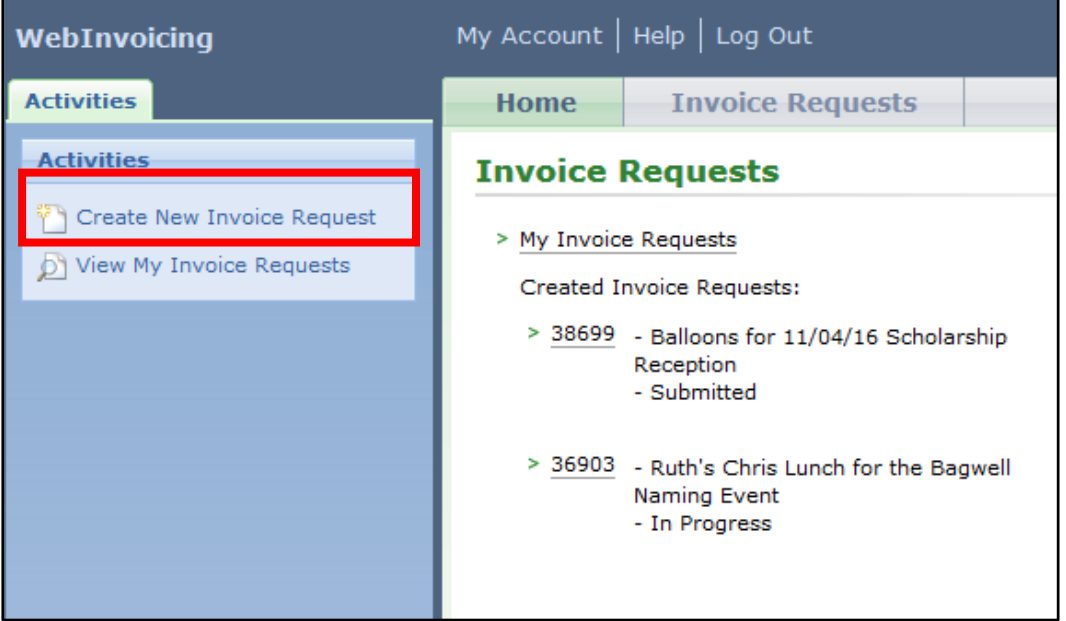

Note: When creating a request for a vendor, only **one** invoice can be included in each request. However, when submitting for reimbursement, **multiple** receipts can be included in a single request.

#### 3. **Requestor:**

a. Select (Search) next to *Requestor*

**Requestor:** 

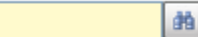

b. Type in the *Vendor Name*, select *search* and then select the vendor to add them to the request

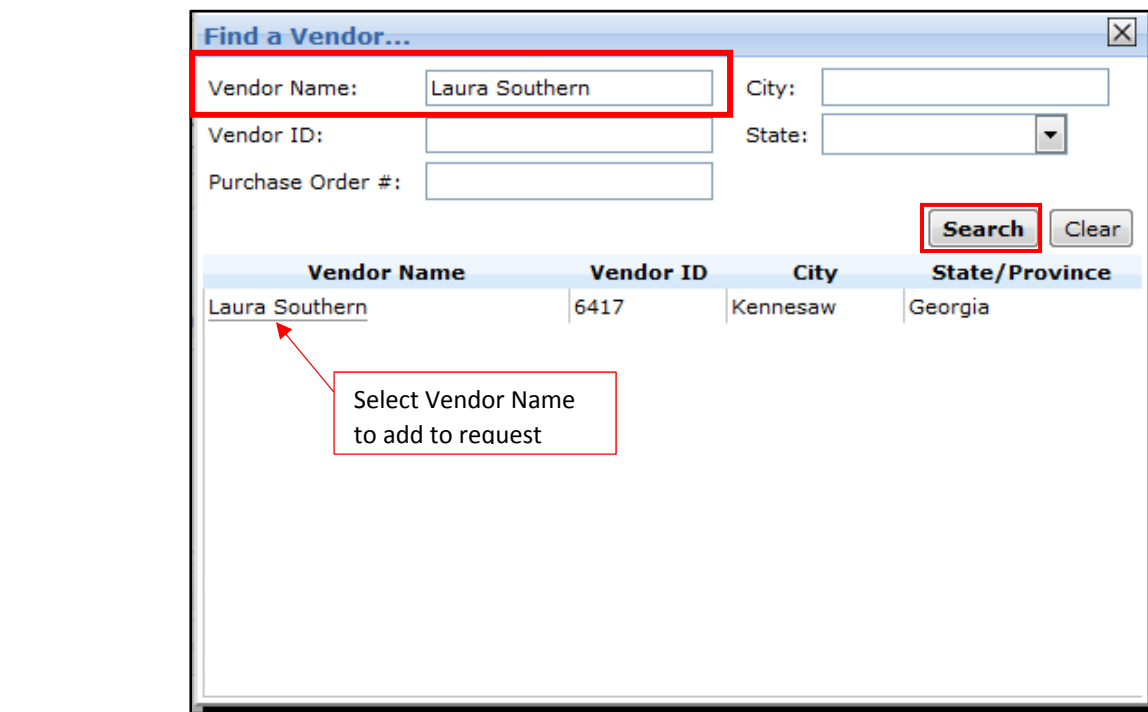

#### 4. **Approval Rule:**

a. Verify your *Approval Rule*

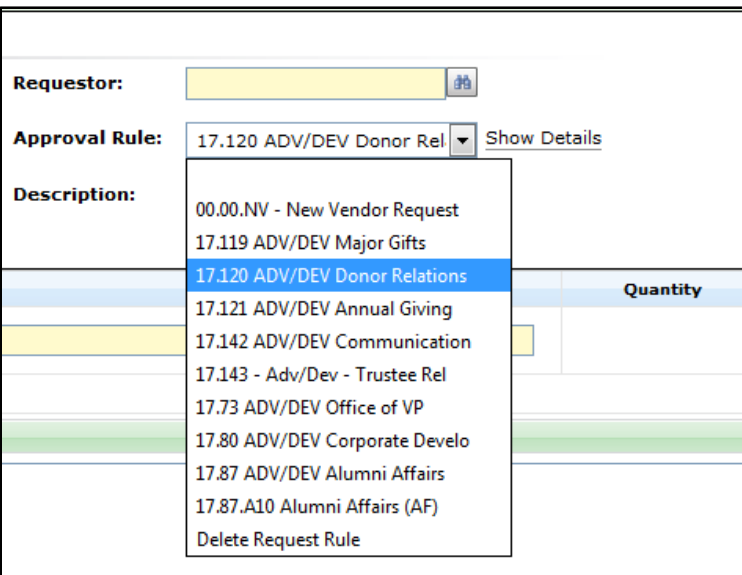

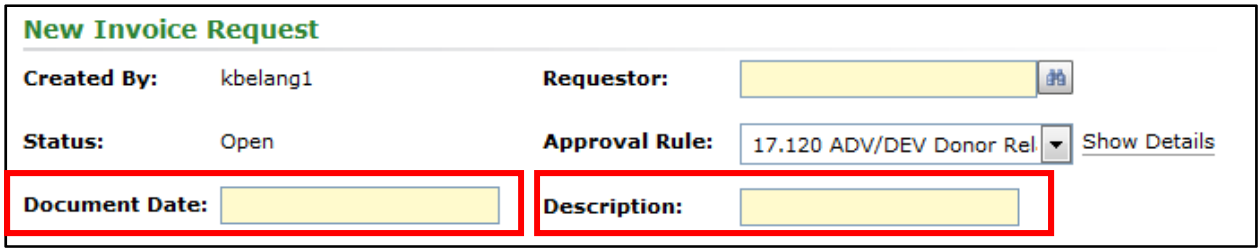

#### 5. **Document Date:**

- a. When the request is made in the **same month** as the invoice date, the **document date** is the **actual invoice date**.
- b. When the request is created using **multiple receipts**, the **document date** is the **latest date.**
- c. When the request is made in a **different month** than the invoice being submitted, the **document date** is the **first date of the current month.**

#### 6. **Description Header:**

a. Describe the expense in as much allowable detail capturing the essence of the request.

#### 7. **Add Attachments:**

- a. New Vendor: W9 Form
- b. Meetings: Provide agenda and list of attendees
- c. Lectures: Provide a flyer or announcement
- d. Events: Flyer, invite and list of attendees
- e. Original Invoice Remember the Foundation is not exempt from taxes. Therefore, any invoice submitted for payment must include the Georgia Sales Tax of 6%. Invoices submitted to the Foundation that do not apply Sales Tax should not be processed and are a violation of the State Law.
- f. Food: detailed restaurant receipt

#### 8. **Expense Category:**

- a. Select under *Expense Category*
- b. Select *search* under *find an expense category* and then select *Foundation General Expense*

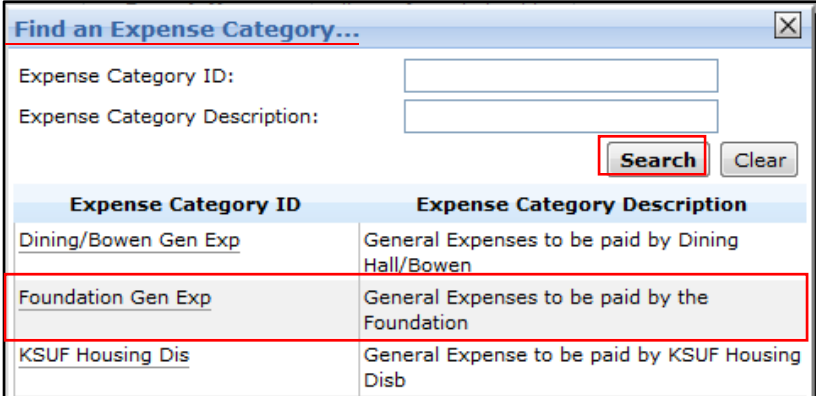

c. Leave *date* blank

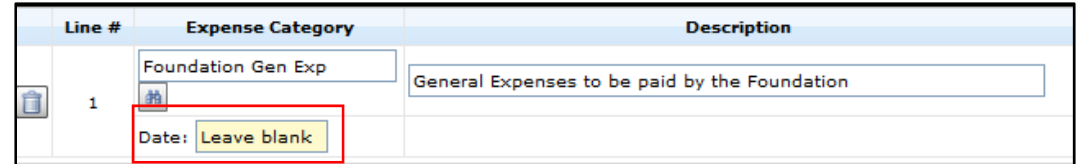

d. Type the total amount in the *rate* field

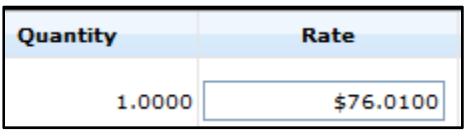

e. Select the *Not Distributed* link

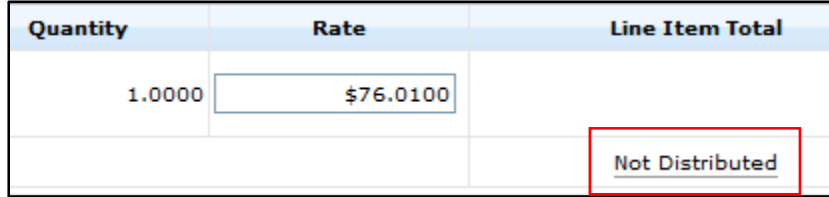

f. Select under *Project* 

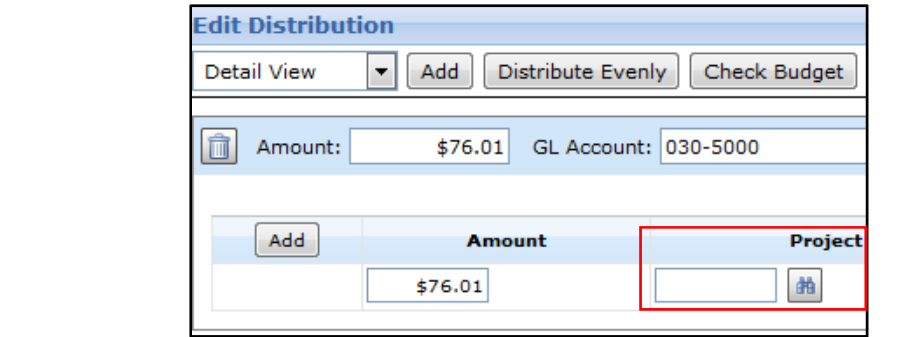

Once you select under *Project*, the below screen will appear. Click the *search* button to bring up a list of all projects listed under your login.

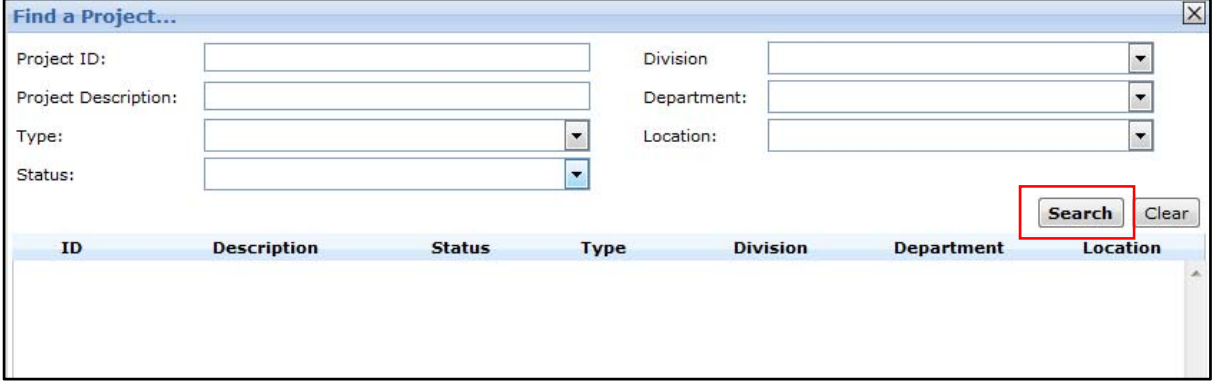

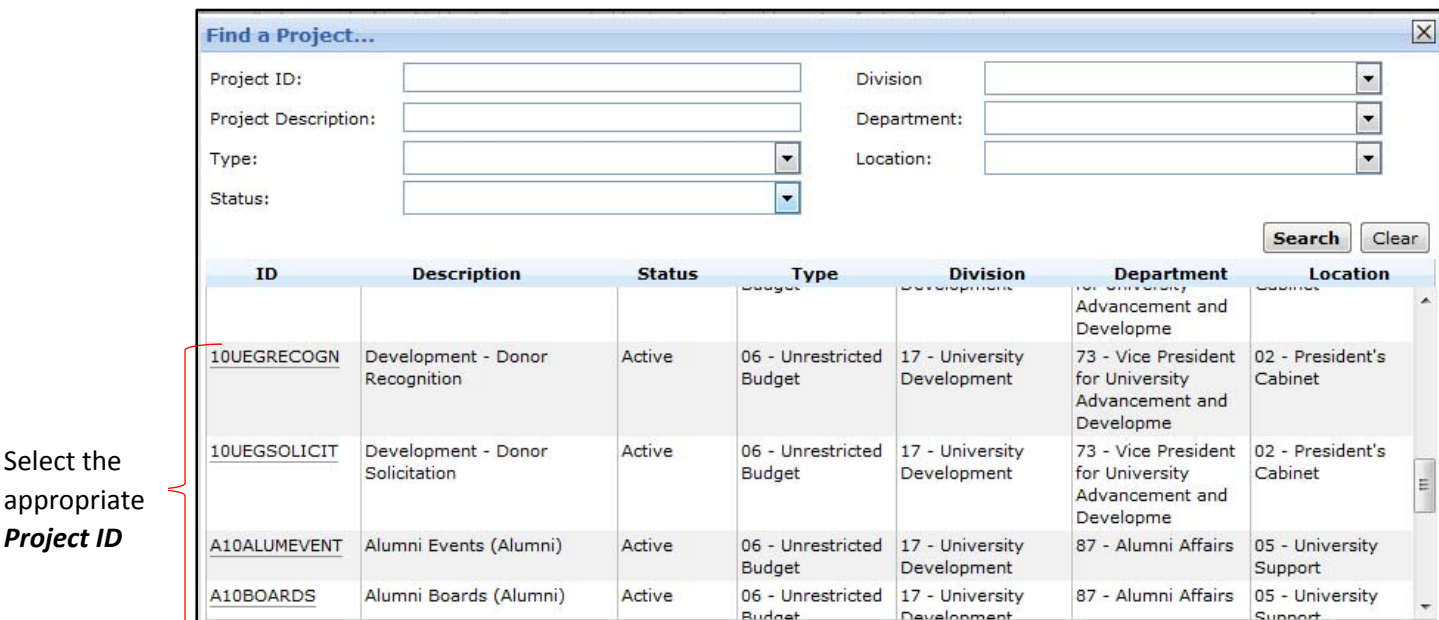

g. Once the list of *projects* appears, select the appropriate *Project ID* and then select *OK.*

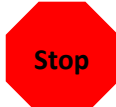

u

Select the

**IMPORTANT: If you are submitting for reimbursement and have multiple receipts allocated to Stop Stopdifferent projects, please see appendix A for different instructions for steps f‐g.** 

#### 9. **Expense Detail:**

a. Describe in detail the expense. Be sure to address **who, what, why, when and where**. If the request appears vague, ambiguous or not clearly related to an institutional purpose, it will be returned for additional justification.

#### 10. **Attributes: DO NOT CHANGE ANY OF THE 'ATTRIBUTE TYPE' QUESTIONS**

- a. Invoice Number:
	- i. The number from the attached invoice. If there is no invoice number, you must assign it an identifier using letters and/or numbers. The only requirement to creating an invoice number is that you are consistent with the formatting. For instance, if you choose to use 3 letters and 2 numbers, please use this same format for all future invoices that do not have an invoice number.
- b. Change Required to Vendor Record:

- i. Most of the time, you will select *no*. In the instance a change of address is submitted with the invoice, you would select *yes.*
- c. Payment Type:
	- i. Select the proper payment type from the drop-down list. The preferred method is **Check – Mail to Vendor**. If **Check – hold for pick‐up** is selected, please provide a phone number in the **expense detail/purpose** for the vendor picking up the check.
- d. Check Requires a Remittance Advice:
	- i. Again, most of the time you will select *no*. However, in the instance the vendor requests a copy of the invoice, select *yes.*

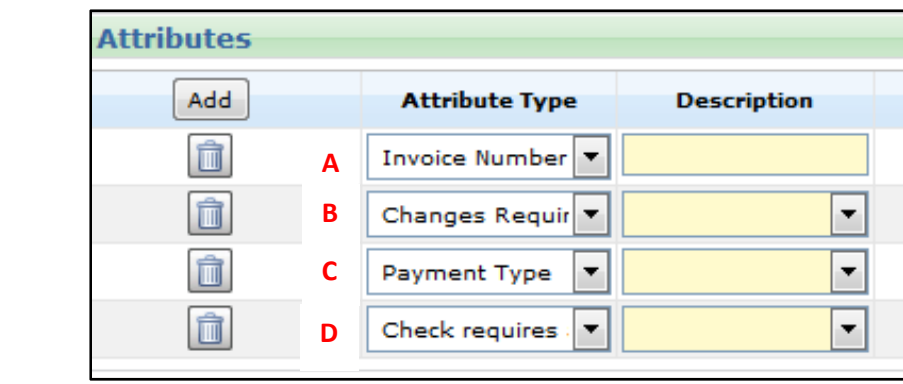

#### 11. **Final Step**

a. Submit your request

### **Appendix A – Submitting Multiple Receipts for Reimbursement**

Instructions for Submitting a Reimbursement Through Web Invoice with **Multiple Receipts**

- 1. Follow steps 1‐7 from *Web Invoicing‐ A Guide to Submitting Requests*
- 8. Expense Category:
	- a. Select under *Expense Category*
	- b. Select *search* under *find an expense category* and then select *Foundation General Expense*

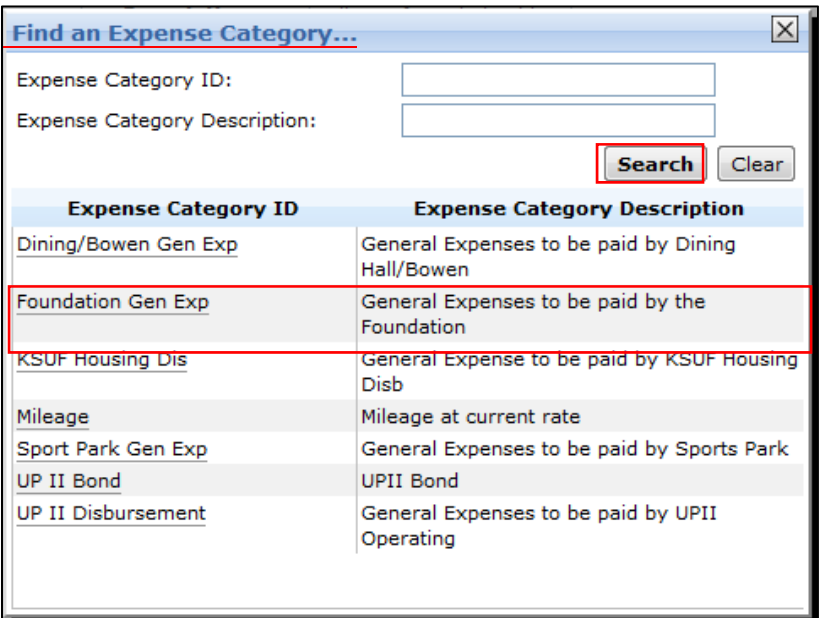

c. Leave date blank

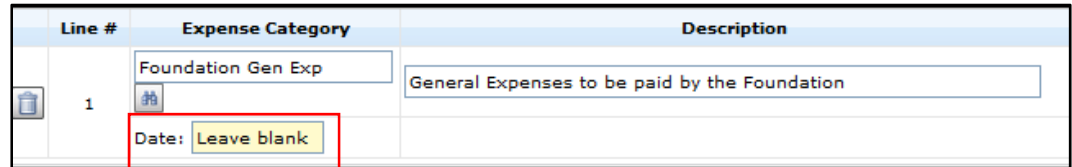

d. Type the total amount of all the receipts in the *rate* field.

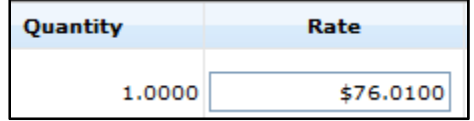

#### e. Select the *Not Distributed* link

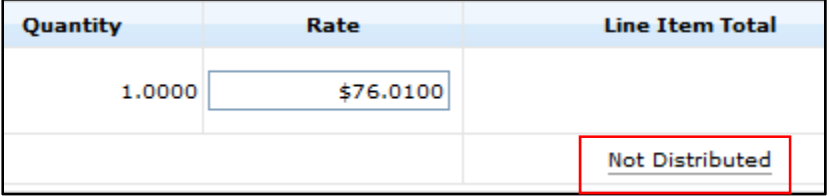

### **Appendix A – Submitting Multiple Receipts for Reimbursement**

f. If there are **multiple receipts** assigned to different projects, select *Add* under *Edit Distribution.* Continue to select *Add* to create a line for each project needing to be entered.

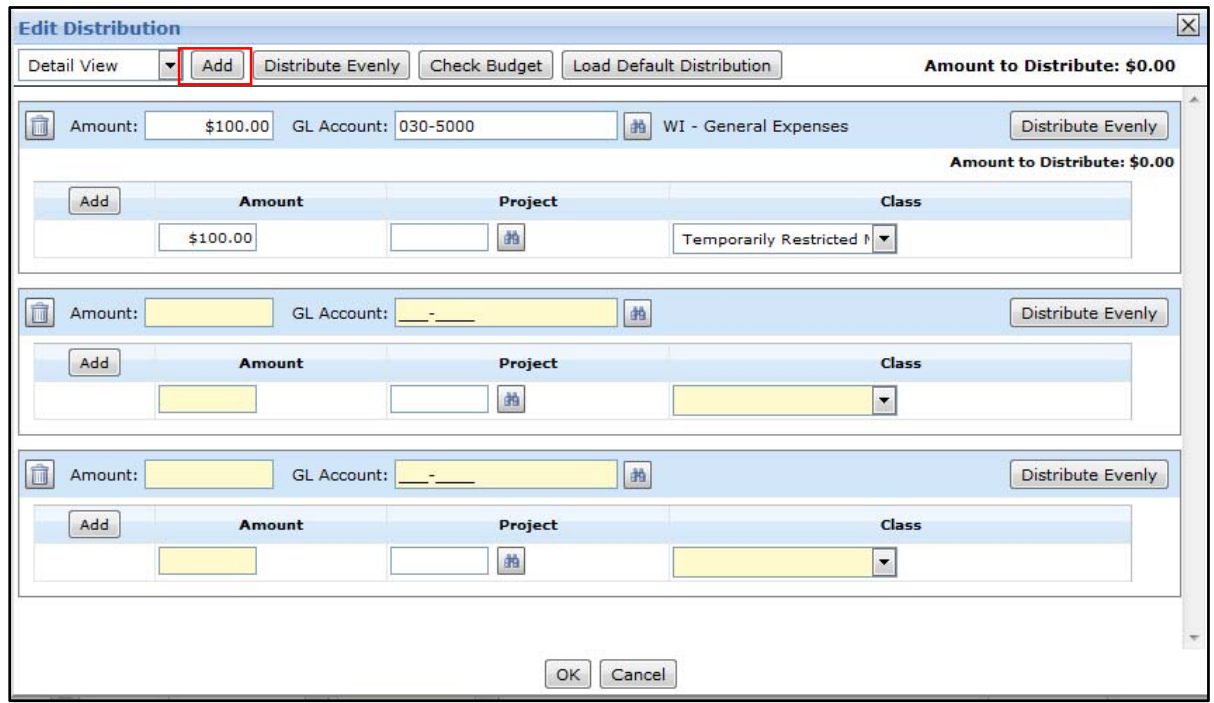

g. In the *Amount* box on the first line, enter the total amount associated with your first project. Changing the amount will not affect the *Line Item Total* on the first page. Repeat this for each *added* line – entering the amount associated with its *project.* Additionally, enter the same *GL Account* for each line.

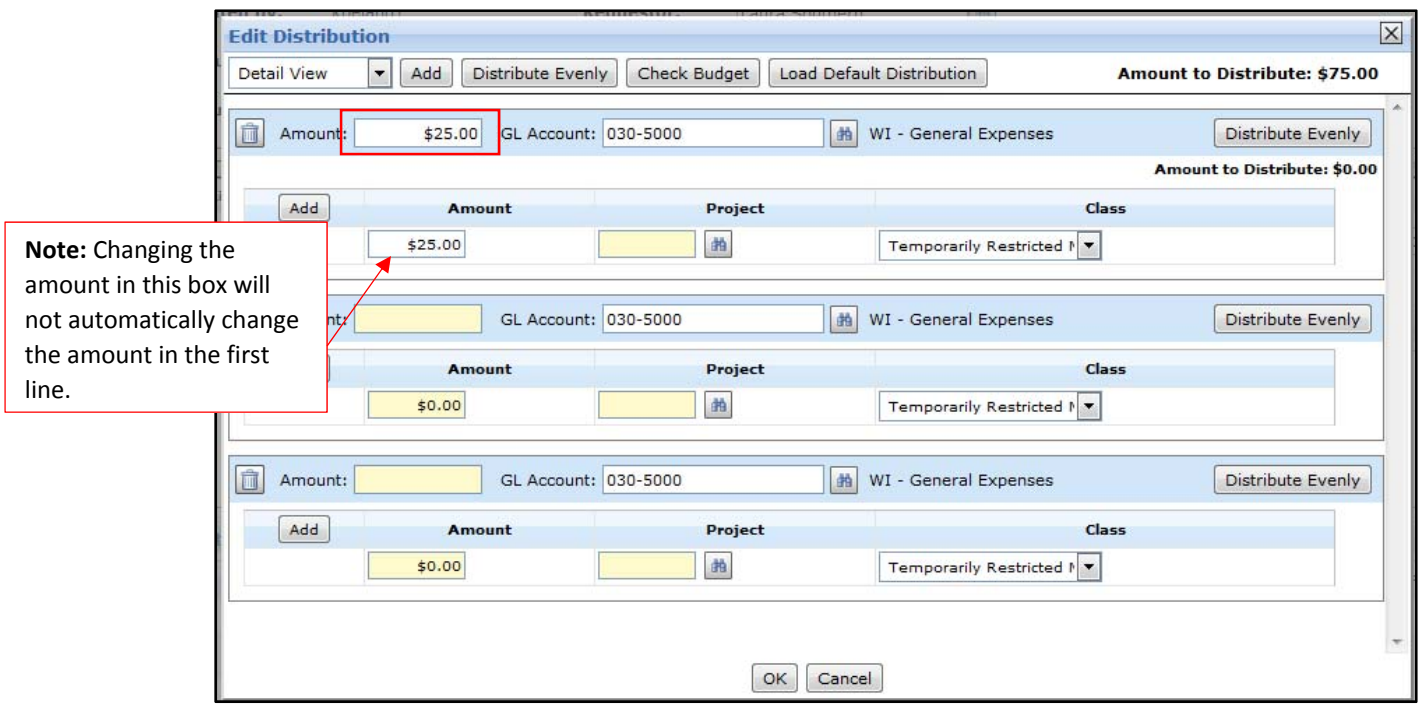

### **Appendix A – Submitting Multiple Receipts for Reimbursement**

h. Once the **Amount** is entered, select **and** under **Project** 

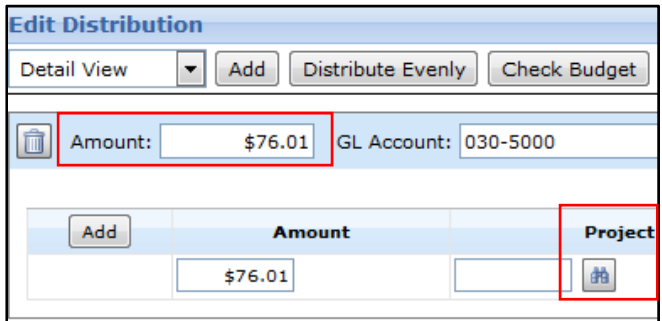

Once you select under *Project*, the below screen will appear. Click the *search* button to bring up a list of all projects listed under your login.

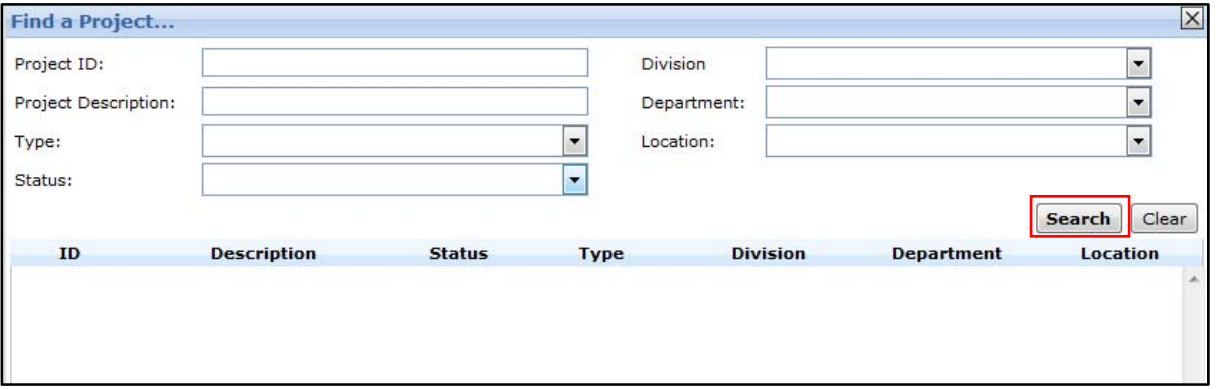

i. Once the list of *projects* appears, select the appropriate *Project ID* and then select *OK.*

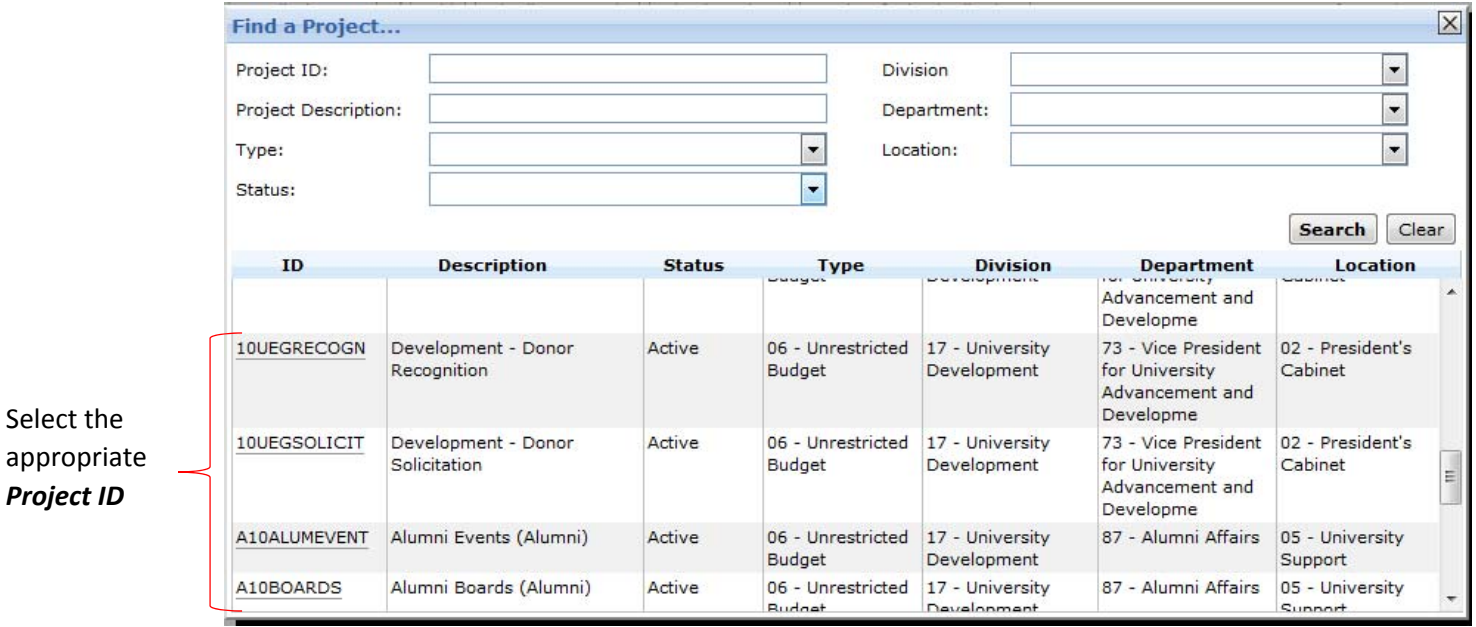

### **Appendix A – Submitting Multiple Receipts for Reimbursement**

j. Once a *project* and *amount* has been entered for each line, select *OK.* Note: The *Amount to Distribute* should equal 0

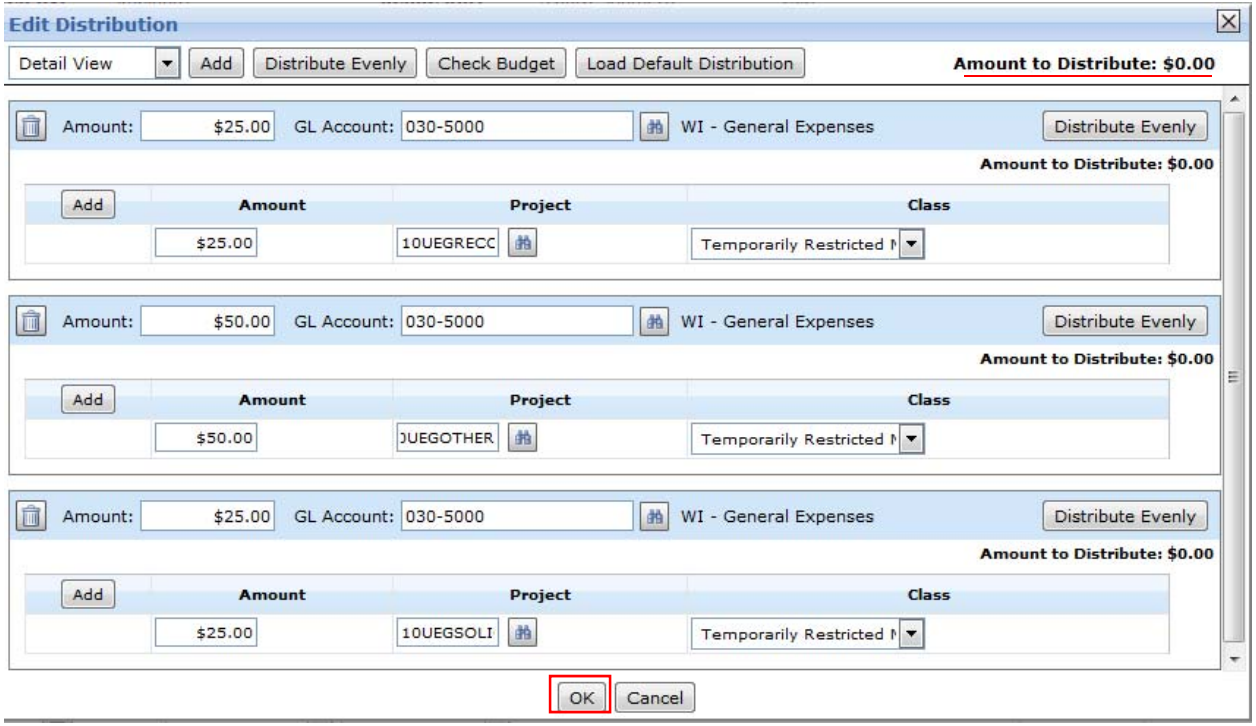

9. Follow the remaining steps from *Web Invoicing‐ A Guide to Submitting Requests* to complete your request